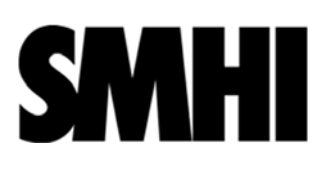

# **Inledning och Syfte**

Hive är ett projekthanteringssystem där SMHI anställda lätt kan dela filer/mappar/information med externa parter.

I följande dokument finns guider som är specifika för SMHIs verktyg Hive.

Se gärna https://docs.nextcloud.com/ för guider skapade av Nextcloud.

#### **Innehållsförteckning**

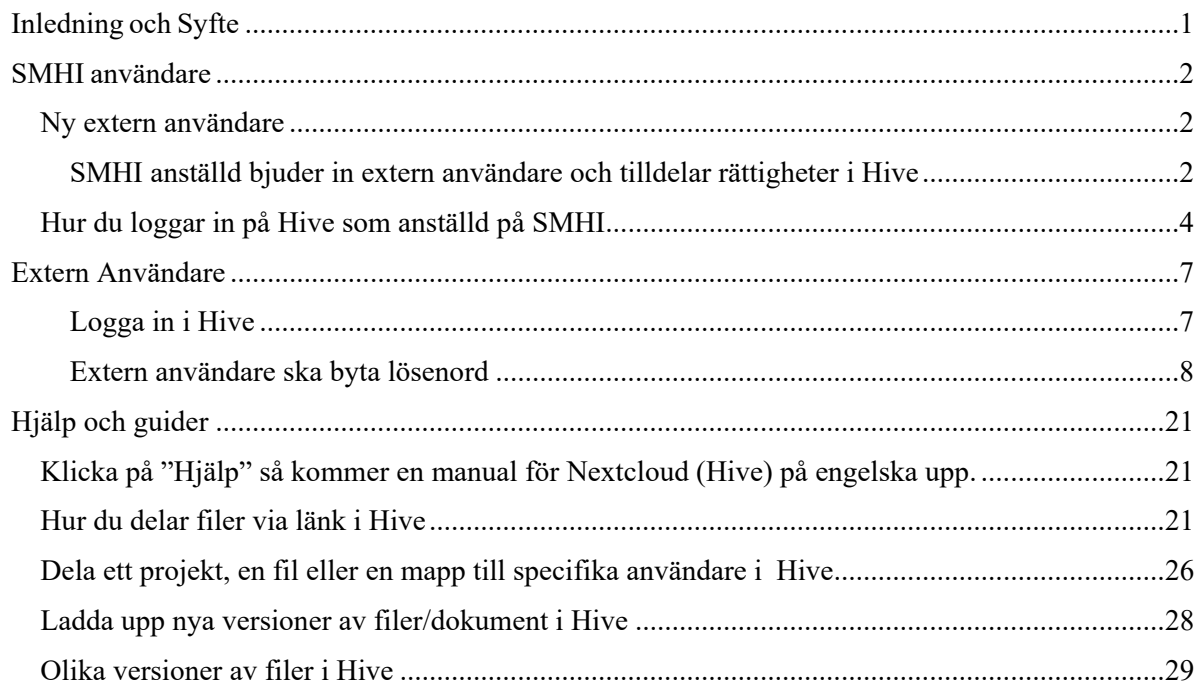

# **SMHI användare**

### **Ny extern användare**

#### **SMHI anställd bjuder in extern användare och tilldelar rättigheter i Hive**

En SMHI anställd ska lägga till en extern användare som senare ska kunna samverka i Hive. T.ex. genom att dela mappar och dokument.

- 1. SMHI anställd loggar in i Hive
	- a. Klicka på inbjudningsikonen som finns överst i Hive menyn

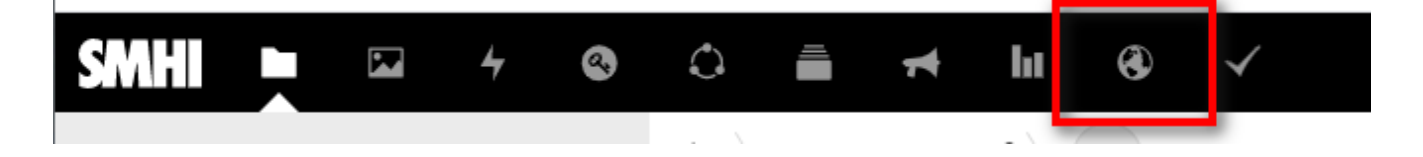

2. Nu startas inbjudningstjänsten för Hive. följ flödet.

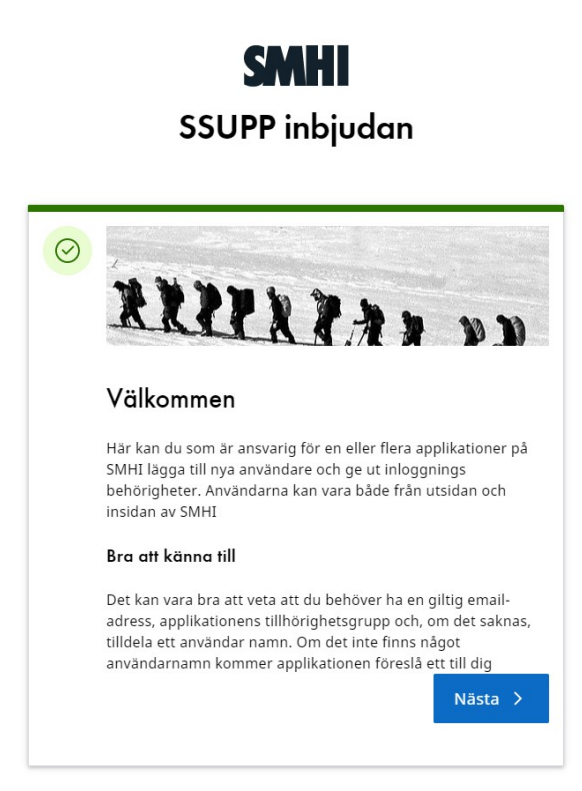

- 3. Gör om formuläret, ifall du vill lägga till fler externa användare.
- 4. Det skickas två inbjudningsmail nu till den nya externa användaren. I ett av mailen finns en länk som användaren ska klicka på för att konfigurera sitt konto
- 5. OBS! Det kan dröja upp till 60 minuter innan extern användare finns tillgänglig i Hive. Därför att användare måste synkas mellan AD(Active Directory) och Hive.

#### **Tips!**

**Använd inte "kopiera ‐ klistra in" funktionalitet när du registrerar en extern användare. Utan skriv alltid in t.ex. Namn och telefonnummer för hand i formulären.** 

6. Nu när extern användare är inbjuden till Hive kan du börja dela ut rättigheter så användaren får tillgång till dina eller ditt projektets mappar och filer.

| . .                              |                                                          |                     |                                                                                    |
|----------------------------------|----------------------------------------------------------|---------------------|------------------------------------------------------------------------------------|
| <b>SMHI</b><br>N<br>$\mathbf{a}$ | 昌<br>$\circ$<br>hг<br>۵<br>$\checkmark$<br>$\rightarrow$ |                     | $\Omega$                                                                           |
| <b>M</b> All files               | delaut $\leq$ $(+)$<br>$\blacktriangleleft$ )            |                     | testar.docx<br>$\times$<br><br>$\sim$                                              |
| $\odot$<br>Recent                |                                                          |                     | -                                                                                  |
| $\bigstar$ Favorites             | Add notes, lists or links                                |                     | Ć.<br>$\blacksquare$<br>4<br>Activity<br><b>Sharing</b><br>Versions<br>Comments    |
| $\leq$ Shares                    | П<br>Name $\sim$                                         | Modified<br>Size    | Name, email, or federated cloud ID                                                 |
| Shared with others               | E<br>$\Box$<br>testar.docx                               | a month ago<br>7 KB | $\mathscr{P}$ Share link<br>$^{+}$                                                 |
| Shared with you                  |                                                          |                     |                                                                                    |
| Shared by link<br>ℐ              | 1 file                                                   | 7 KB                | <b>Others</b> with access<br>$\checkmark$                                          |
| Deleted shares<br>⋞              |                                                          |                     | <b>Internal link</b><br>爵<br>Conly works for users with access to<br>this file     |
| Pending shares<br>$\bullet$ Tags |                                                          |                     | Add to a project<br>内<br>Connect items to a project to make them<br>easier to find |
|                                  |                                                          |                     |                                                                                    |

7. Klicka på delningssymbolen

8. Sök efter användare(användare måste va inbjudna i Hive för att kunna hittas

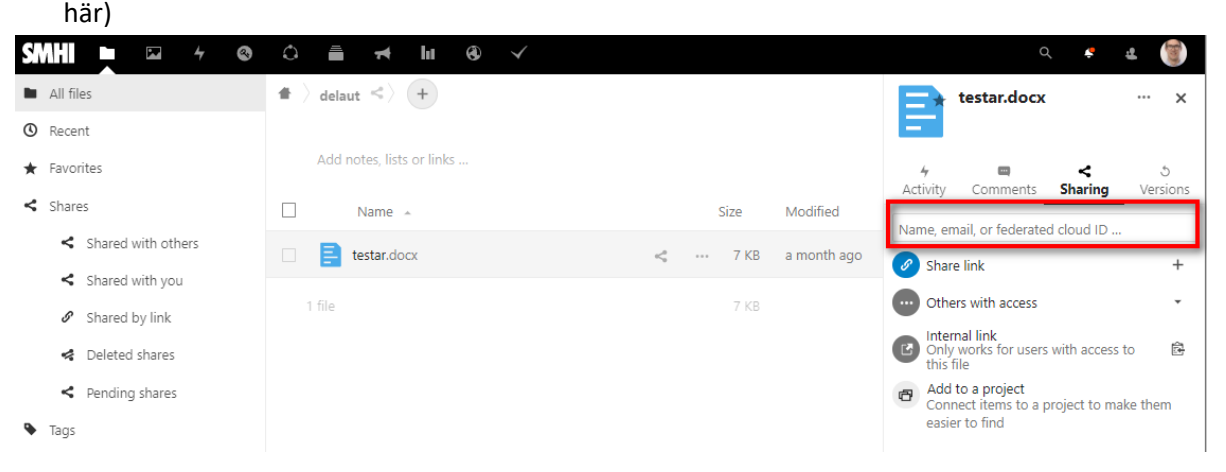

#### 9. Tilldela rättigheter

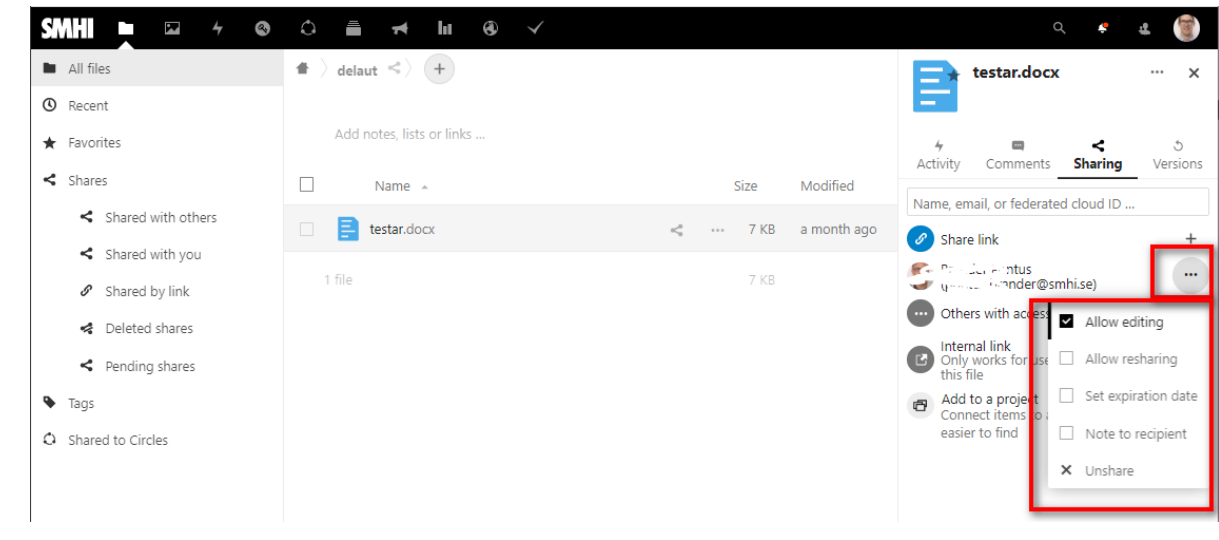

#### **Hur du loggar in på Hive som anställd på SMHI**

Alla anställda på SMHI finns redan med i Hive vilket betyder att ingen registrering behövs. En SMHI användare gör följande för att logga in i hive:

- 1. Ta dig till https://hive.smhi.se, det finns länk till webbplatsen på SMHI:s intranät men du kan även hålla inne Ctrl‐knappen på tangentbordet och klicka på den blåa adressen ovan.
- 2. Du kommer då fram till denna sida. Klicka därefter på "SMHI user".

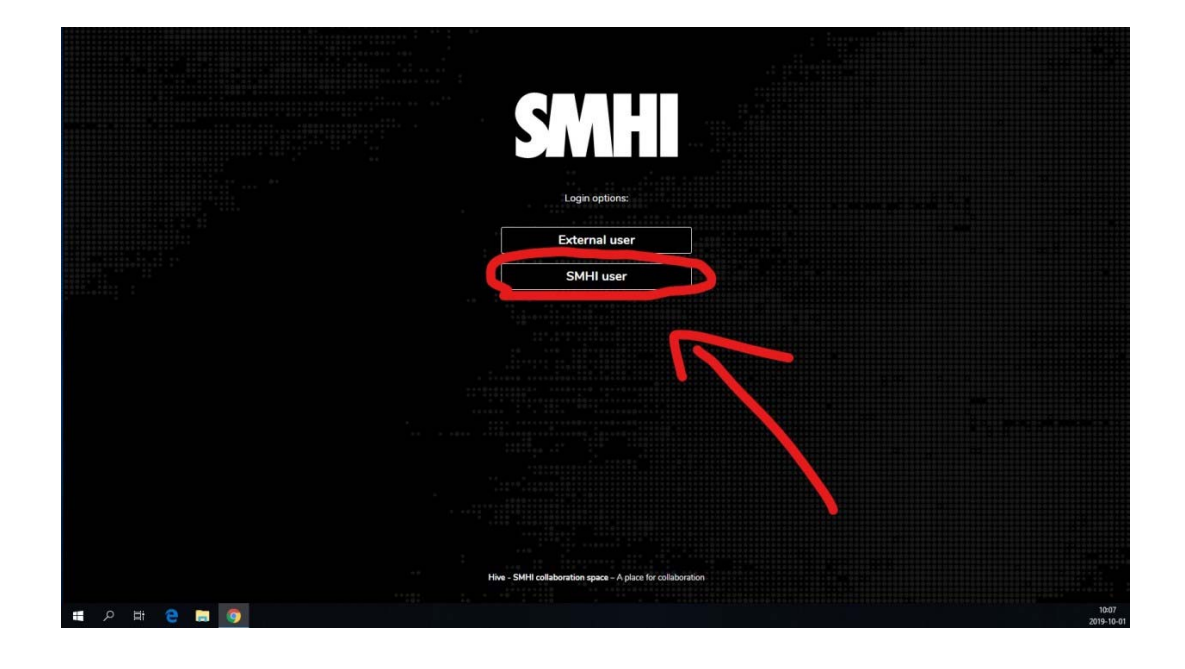

3. Därefter kommer ett fönster upp och du måste verifiera ditt certifikat genom att klicka på "ok".

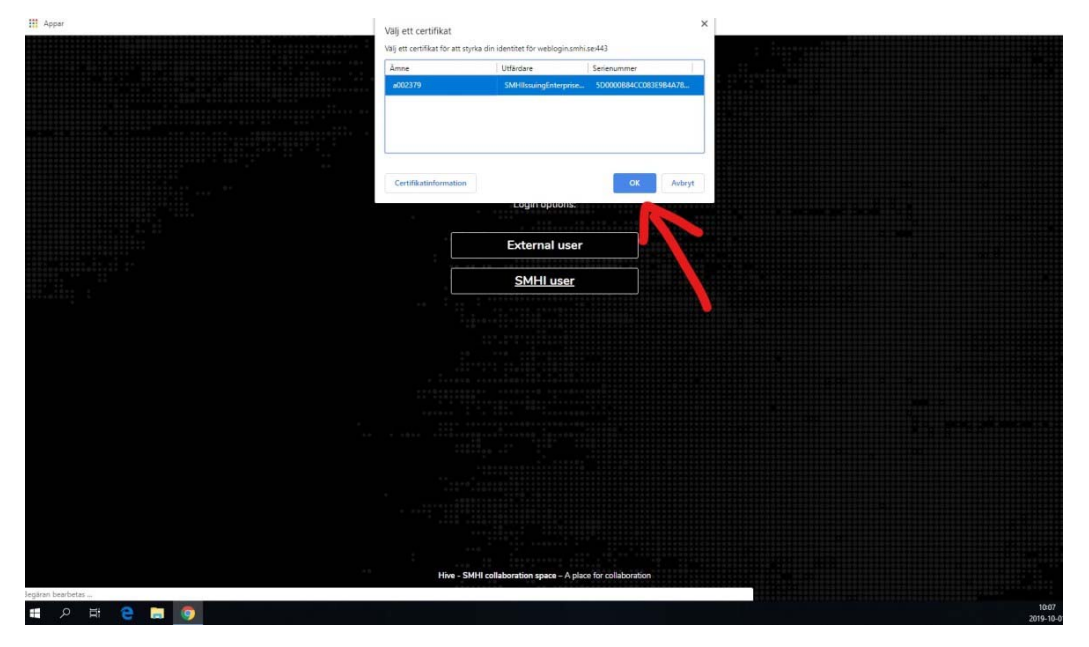

4. Klart! Nu är du inloggad på Hive och redo att använda systemet.

# **Extern Användare**

### **Logga in i Hive**

- 1. Användaren surfar till Https://Hive.smhi.se
- 2. Klicka på "External user"

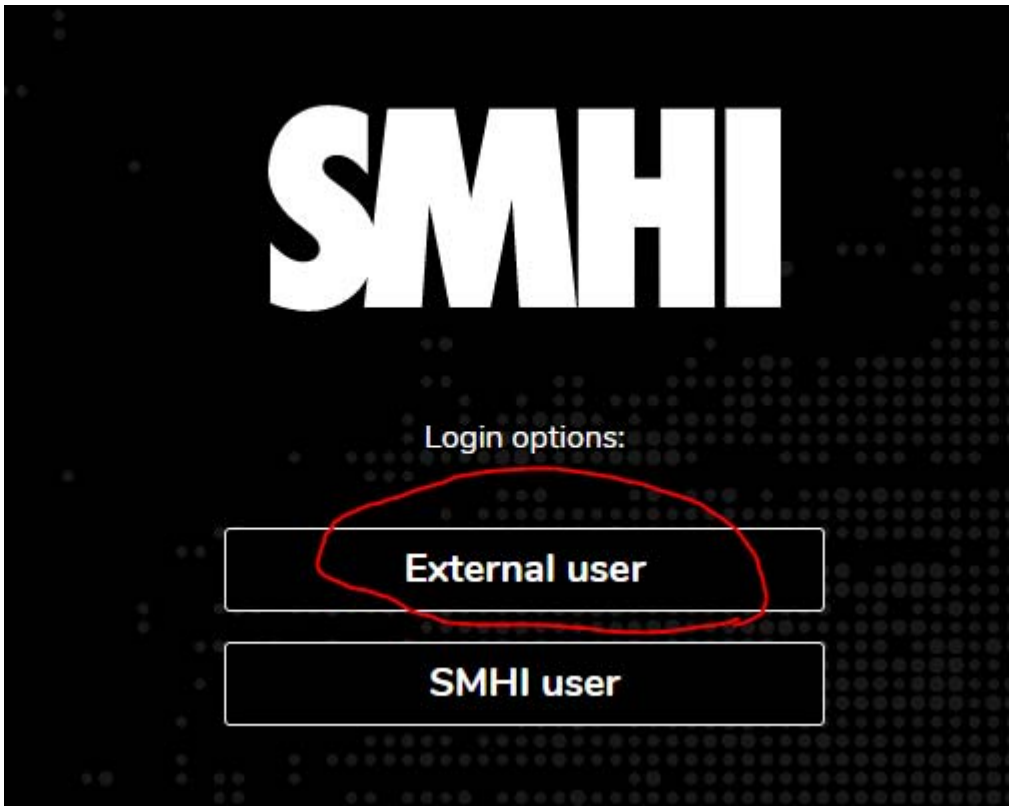

#### 3. Fyll i

- a. Username = e‐kontot. Som exempel *e0000 eller användarens epost*
- b. Använd lösenord och OTP kod och logga in.

# **Extern användare ska byta lösenord**

- 1. Användaren surfar till Https://Hive.smhi.se
- 2. Klicka External users
- 3. Klicka "Glömt lösenord"

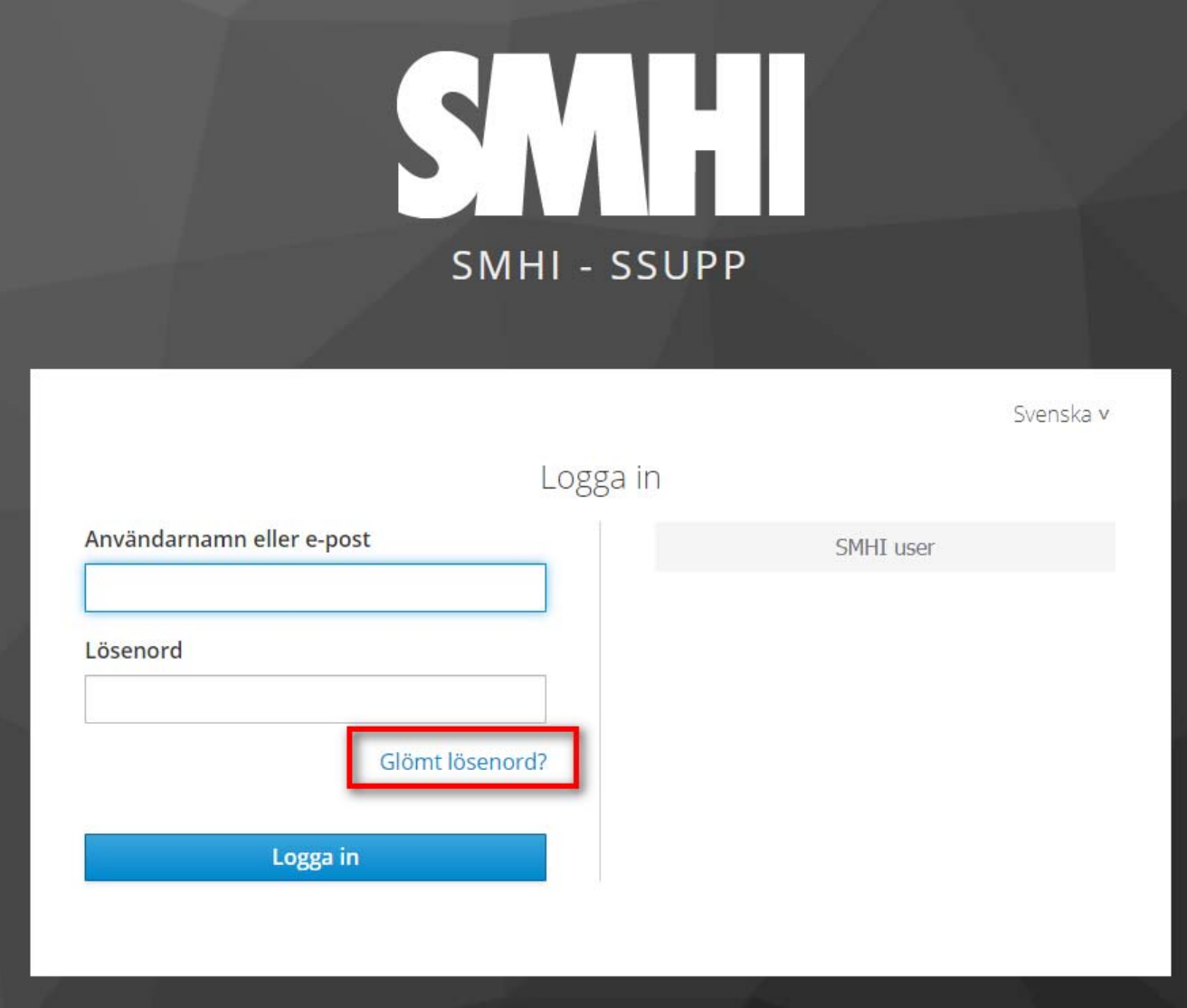

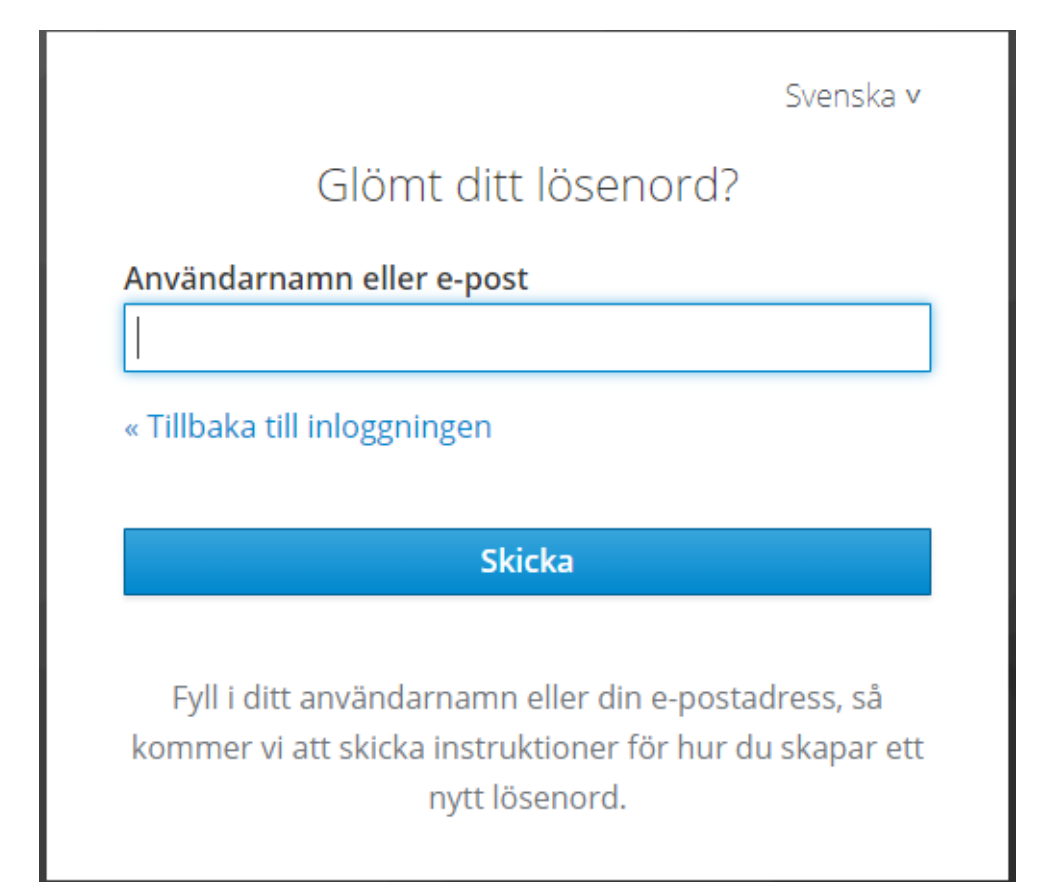

nu skicka ett mail till din epostadress. klicka på länken i mailet.

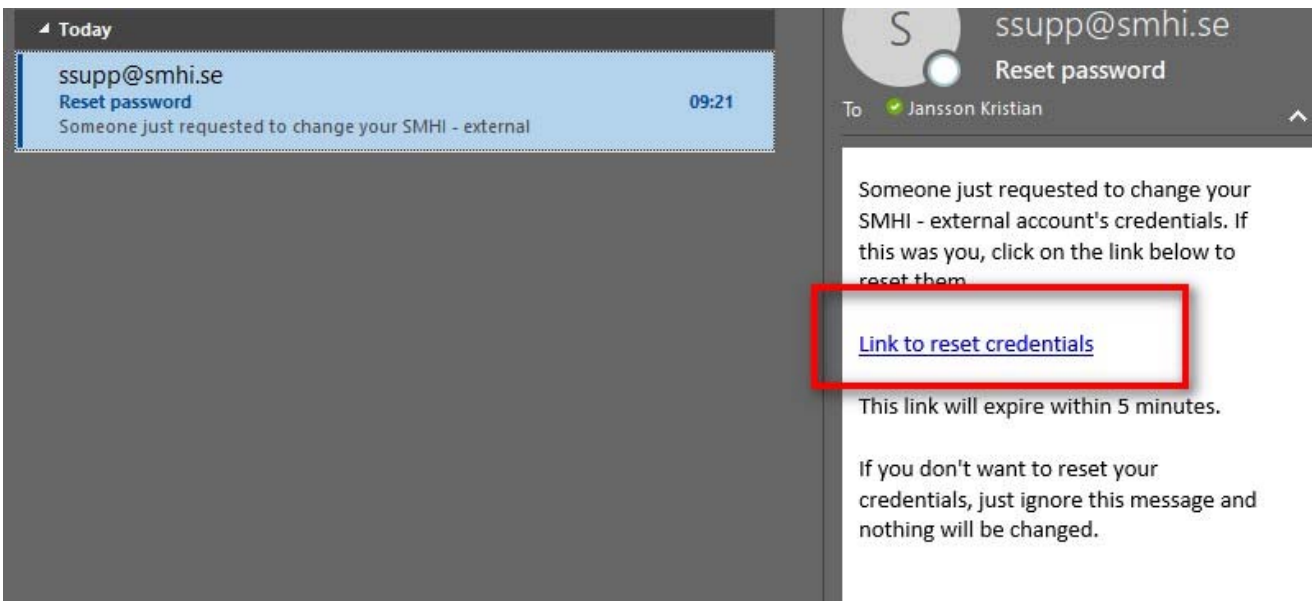

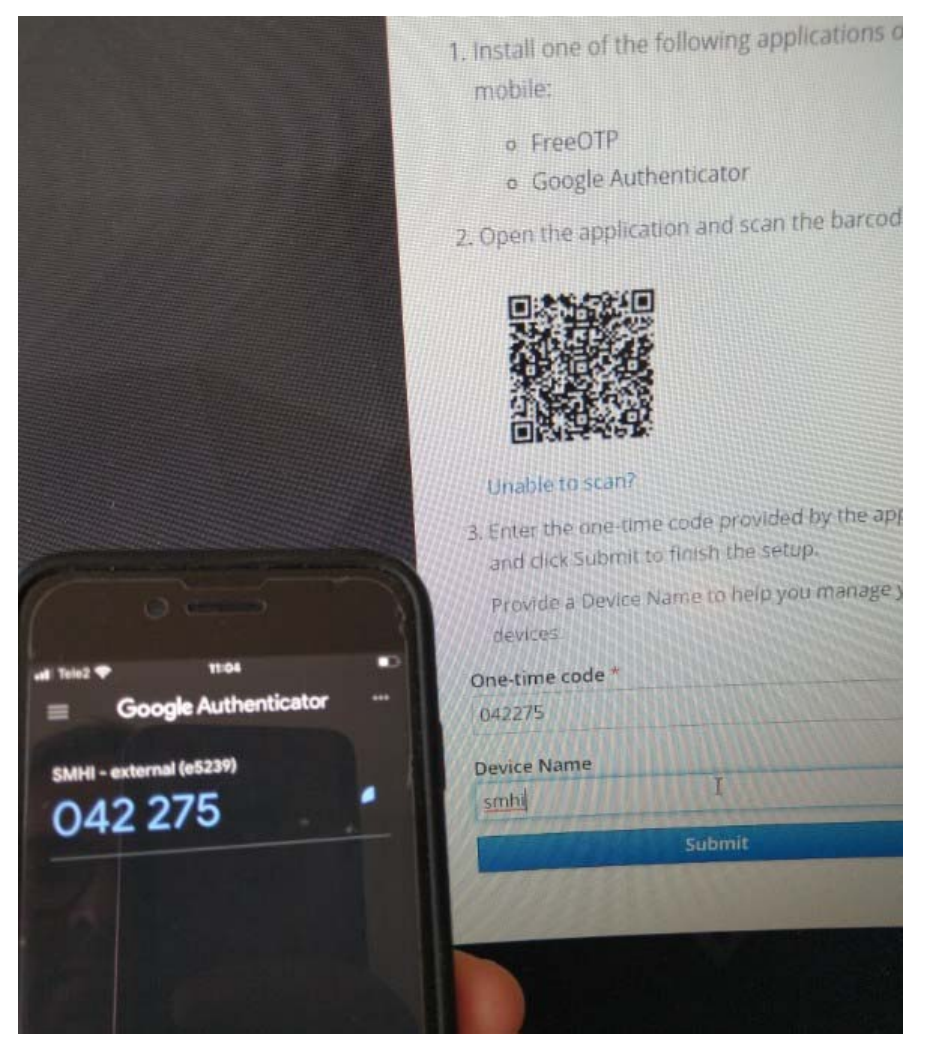

Ta en bild på QR koden med din autentiseringsapplikation och mata in din engångs kod. skriv sedan en kortfattad beskrivande text i fältet "Device Name". klicka på "Submit"

– Du får sedan uppdatera ditt lösenord.

# **Klicka på "Hjälp" så kommer en manual för Nextcloud (Hive) på engelska upp.**

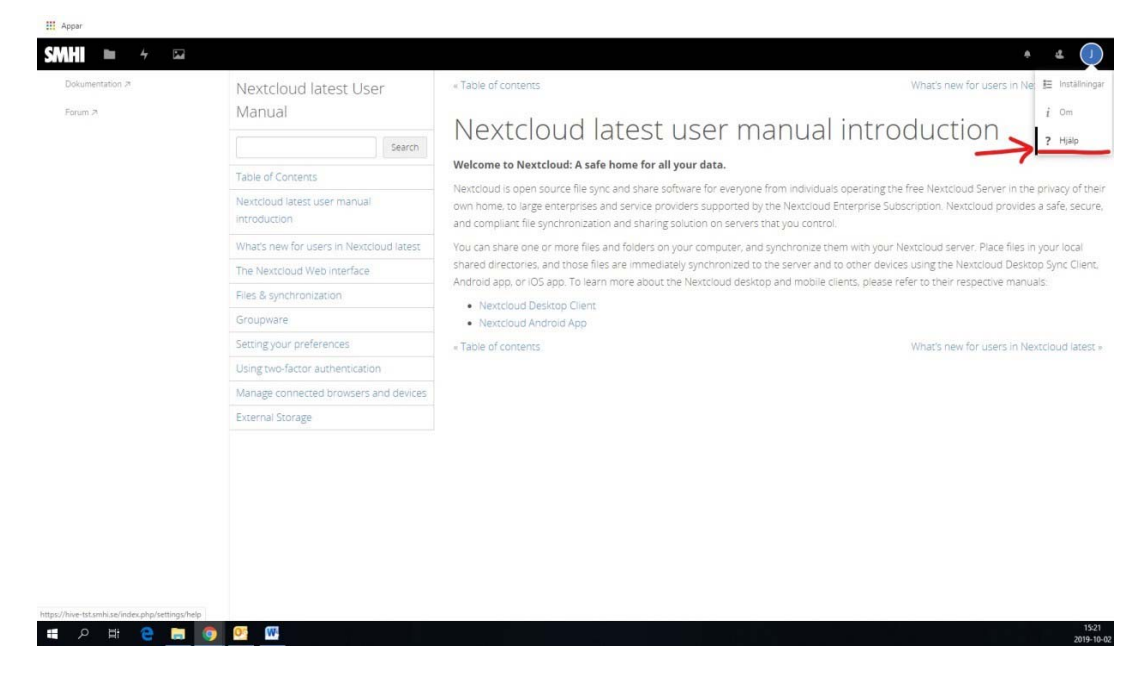

### **Hur du delar filer via länk i Hive**

Observera att alla länkar endast fungerar i 50 dagar, från det att du skapar dem. Detta är p.g.a. säkerhetsskäl. Om du vill långsiktigt dela filer bör du bjuda in användaren till Hive och dela länk.

1. Högerklicka eller klicka på de 3 prickarna på mappen/filen som du vill dela. Klicka därefter på "Detaljer".

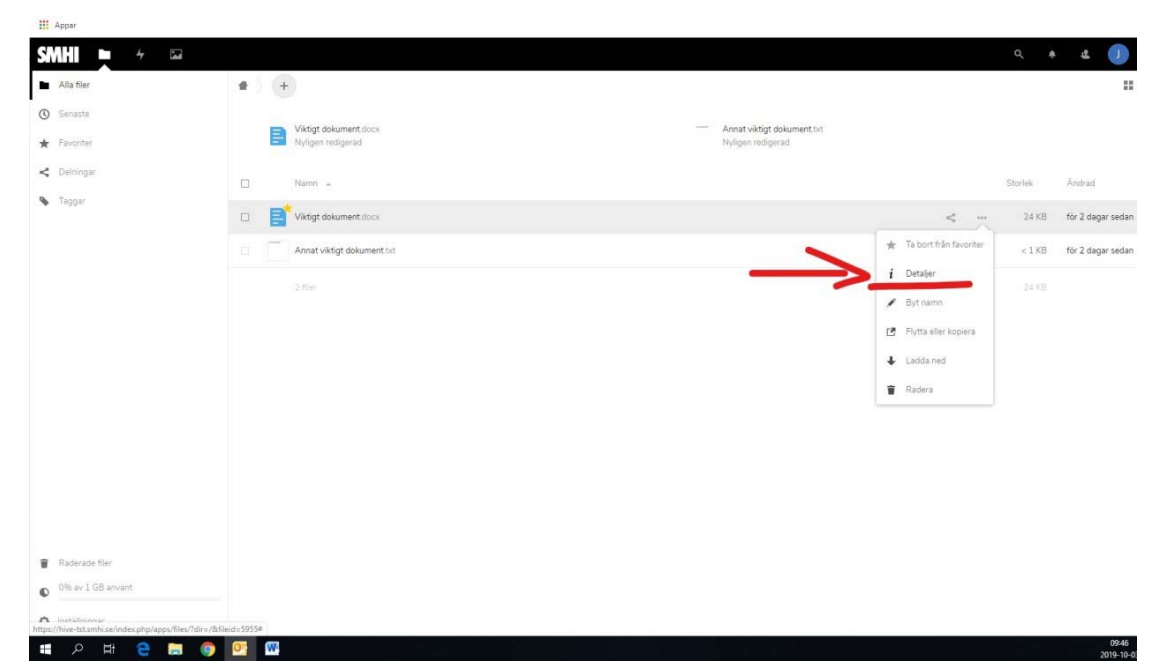

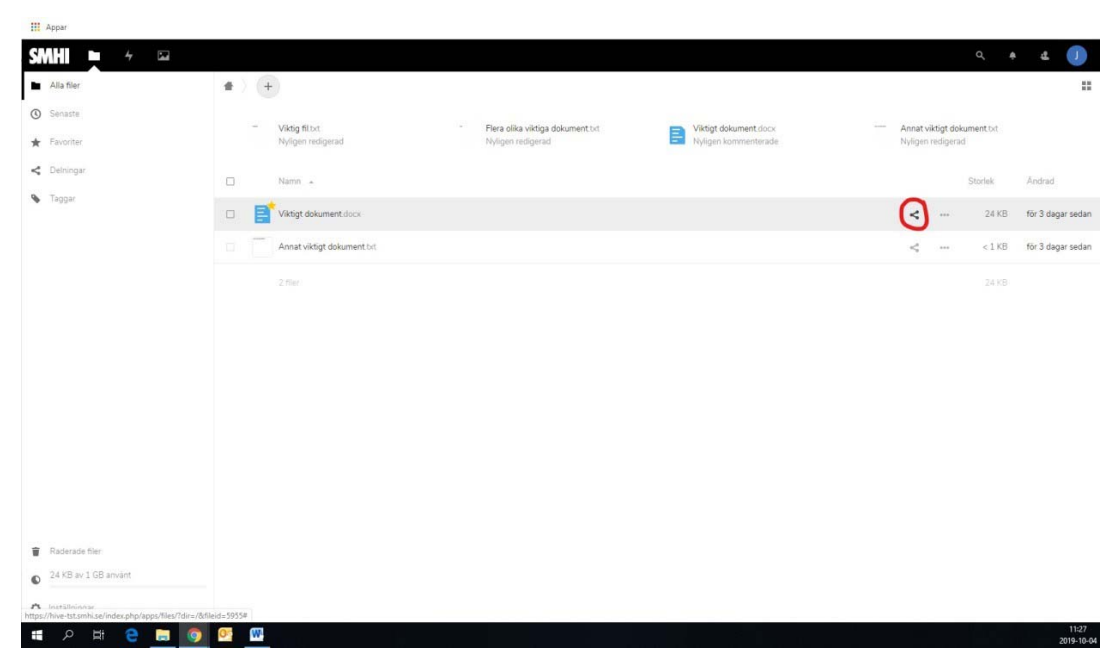

1.a Alternativt kan du direkt klicka på den lilla "Delning"‐symbolen till höger om filen.

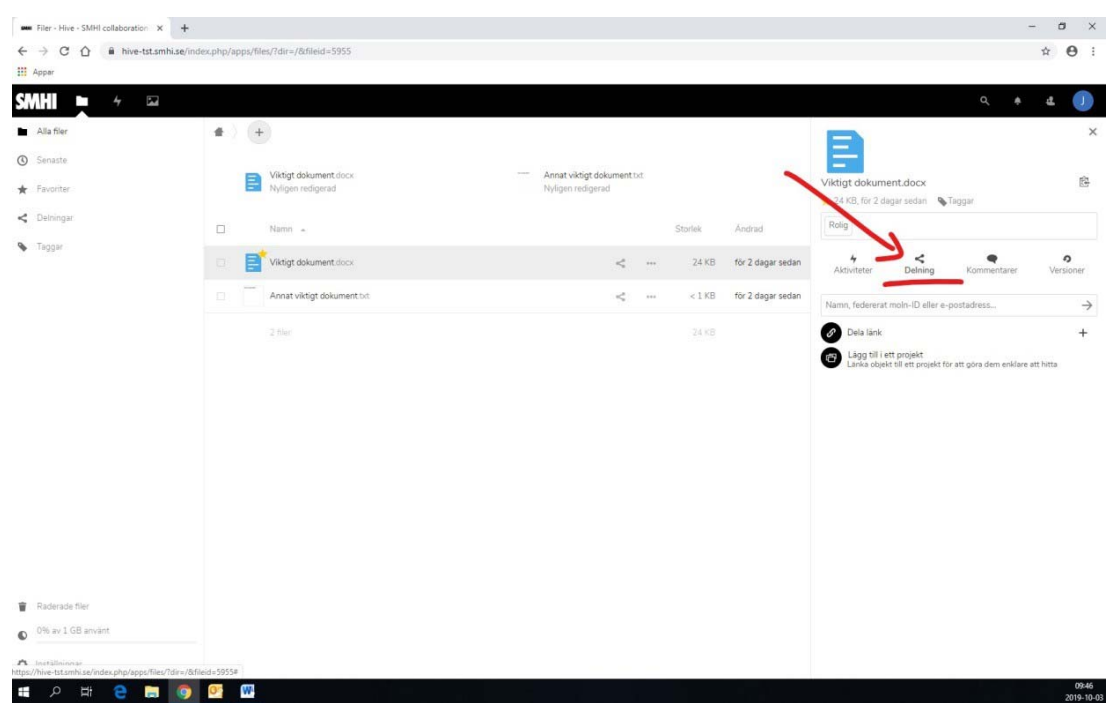

2. Efter det klickar du på "Delning" för att ta dig närmare länkdelning.

3. Klicka därefter på pluset vid "Dela länk". Du kommer då bli uppmanad att lägga till ett, minst, 8 tecken långt lösenord (lösenordet får inte vara bland de 1 miljon vanligaste). Detta lösenord kommer de som klickar på din länk behöva uppge för att komma till mappen/filen. När du skrivit in lösenordet är det bara att klicka på bocken till höger om lösenordsfältet.

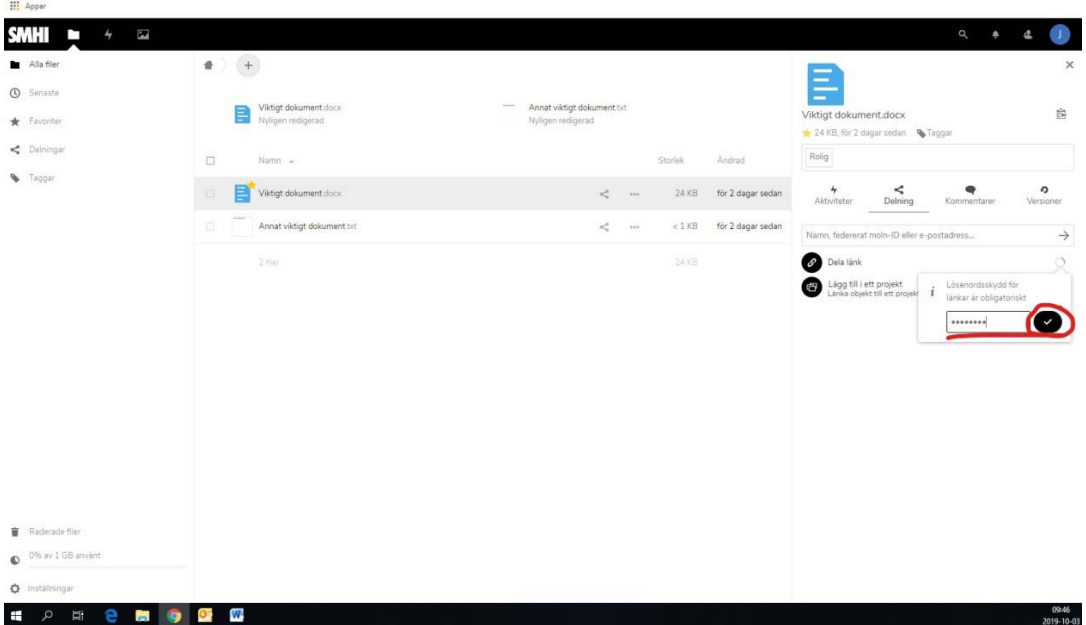

4. I nästa meny som poppar upp kan du lägga till noteringar till den som går in på din länk, ta bort den länk som du precis skapat och lägga till en annan länk. Lägg märke till att en länk endast fungerar i 50 dagar efter att den skapats! Efter 50 dagar måste en ny länk skapas om du vill dela mappen/filen. Det är bara att klicka på de tre prickarna höger om "Dela länk" för att få upp denna meny vid ett senare tillfälle.

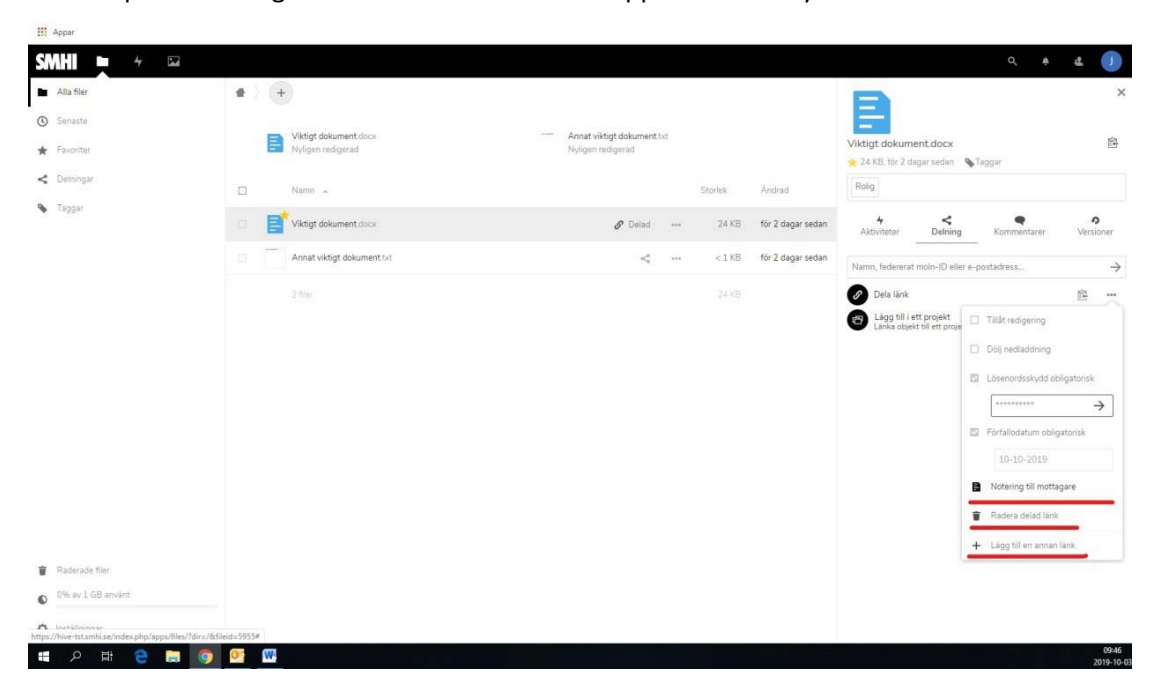

5. Slutligen är det bara att kopiera länken genom att klicka på den lilla ikonen till höger om "Dela länk". Därefter kan du klistra in länken i ett meddelande eller mejl för att skicka till den du vill dela mappen/filen med.

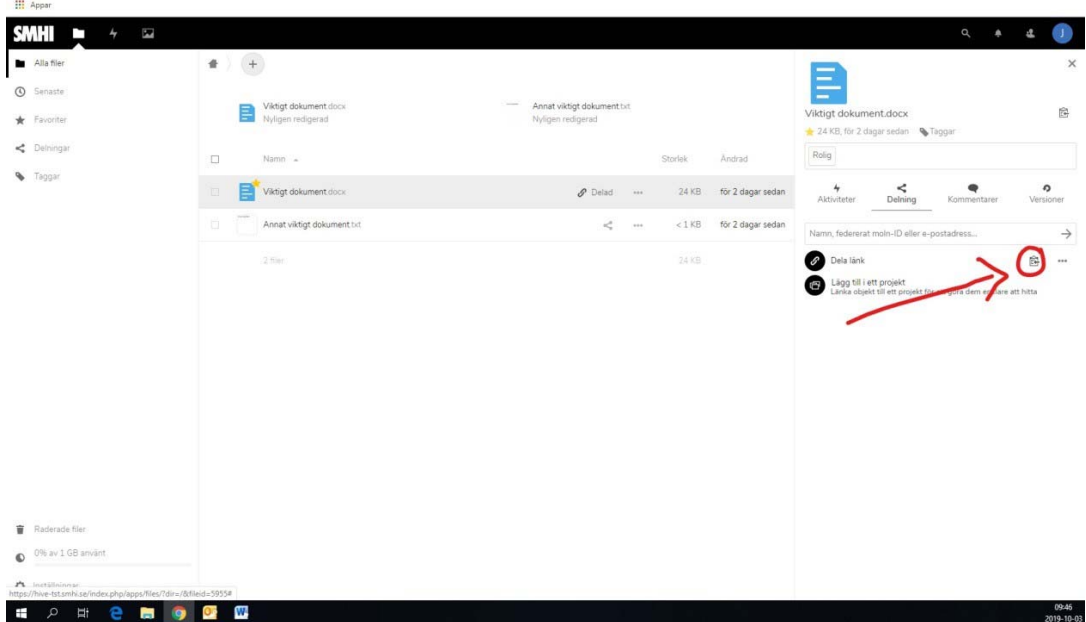

6. Klart!

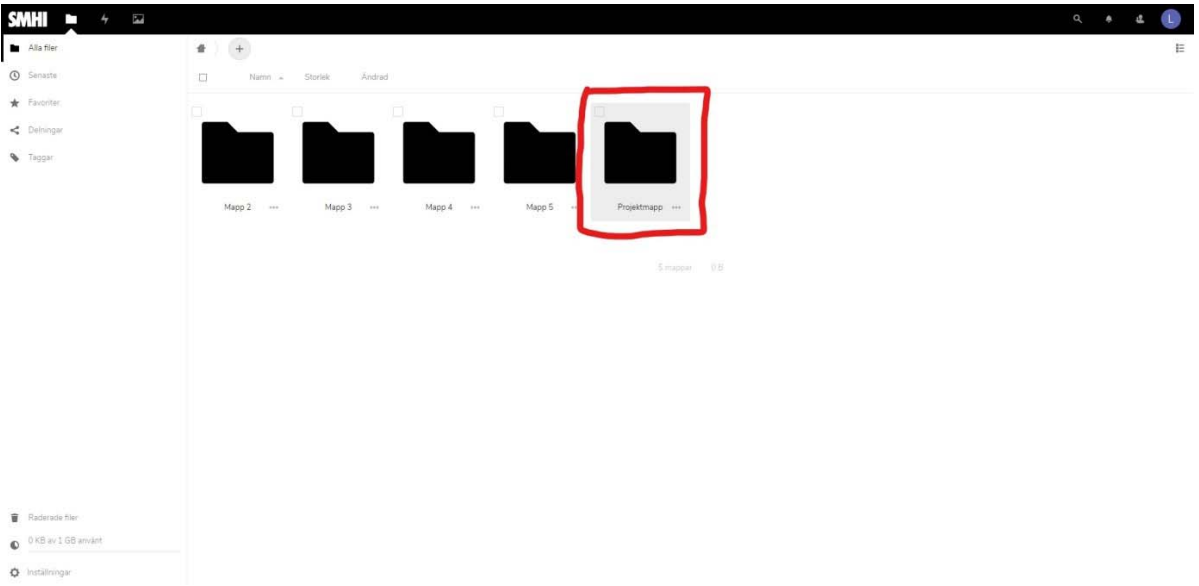

### **Dela ett projekt, en fil eller en mapp till specifika användare i Hive**

Om du vill dela ett projekt, en fil eller en mapp till vissa användare men inte andra kan du bjuda in dem direkt till dokumentet i Hive.

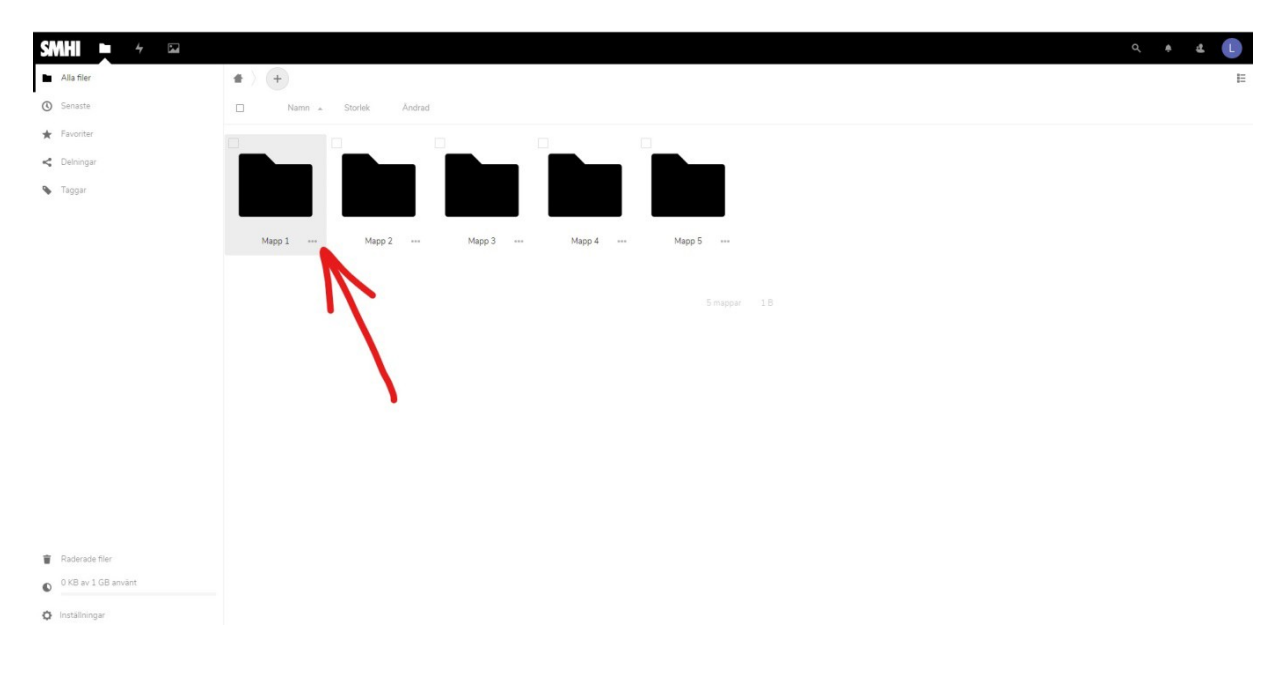

7. Tryck på de tre prickarna längst ner i det högra hörnet på projektet.

8. Tryck på dela i menyn som kommer upp.

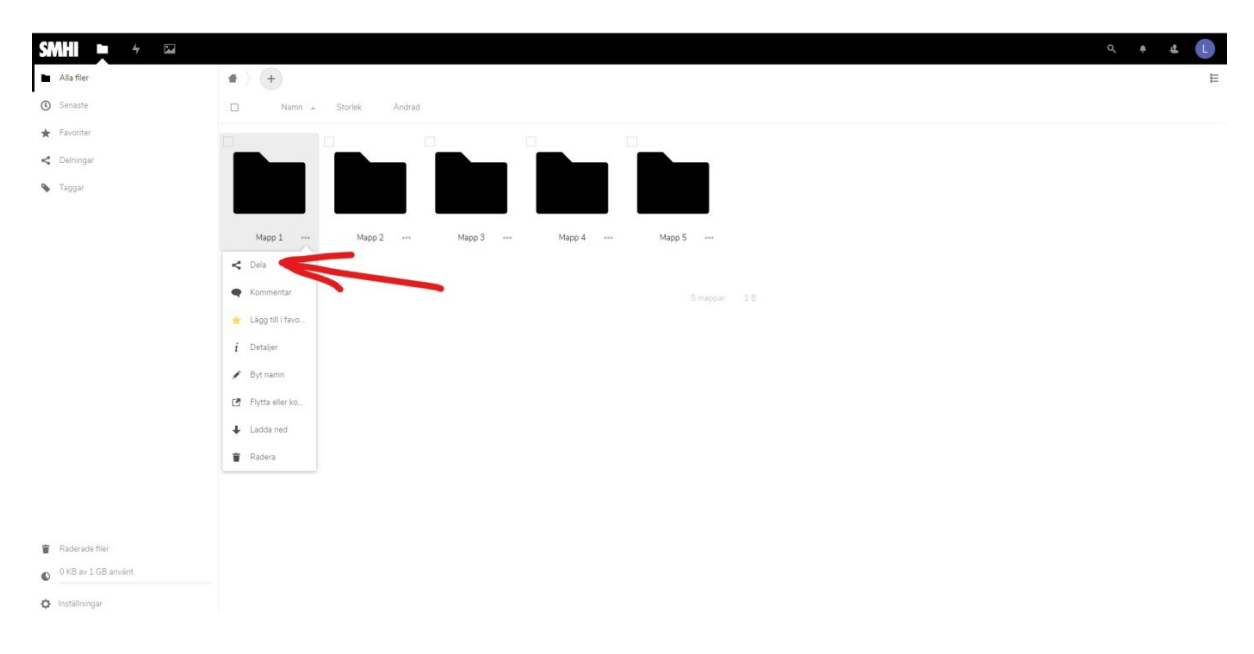

9. Klicka på sökrutan och sök på namn, moln‐ID eller e‐postadress. Klicka sedan på pilen längst till höger.

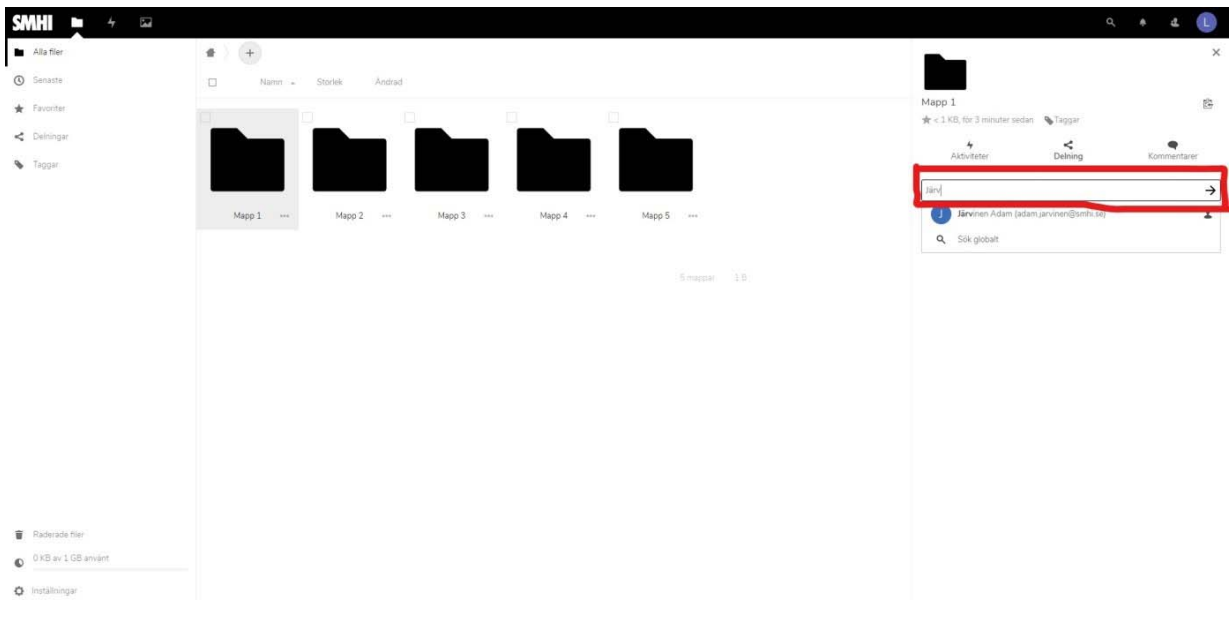

10. Klart! Nu ser du att mappen är delad på ikonen på projektet, filen eller mappen.

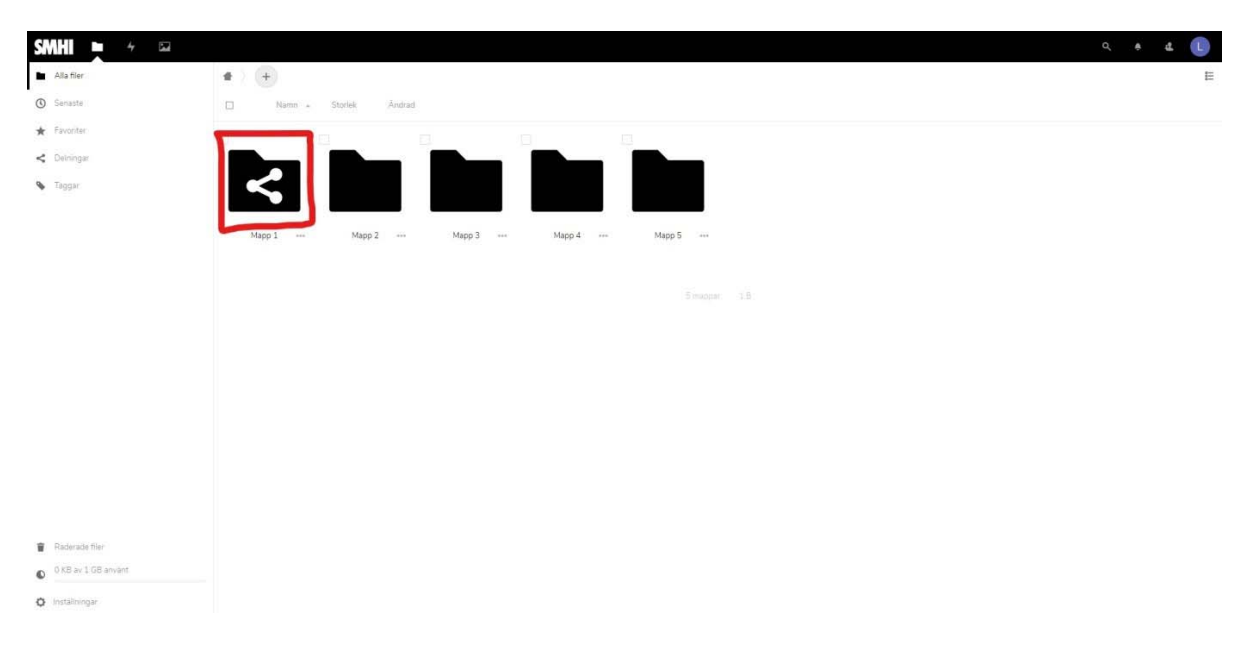

# **Ladda upp nya versioner av filer/dokument i Hive**

Förutsättningar: Som ett exempel i den här lathunden så används filen "adresser blanketter och mallar 20200122.xlsx", filen finns uppladdad i Hive hemkatalog:

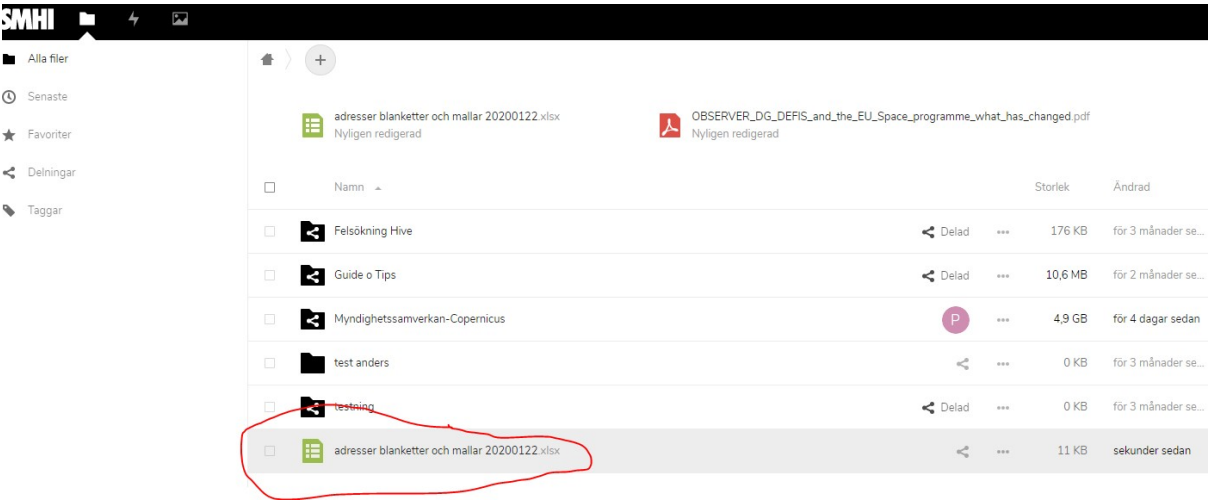

Nu vill jag ladda upp en ny version av samma dokument.

11. Klicka på plus tecknet ladda upp fil välj/markera samma fil(samma namn) som finns uppladdad i Hive klicka "Öppna"

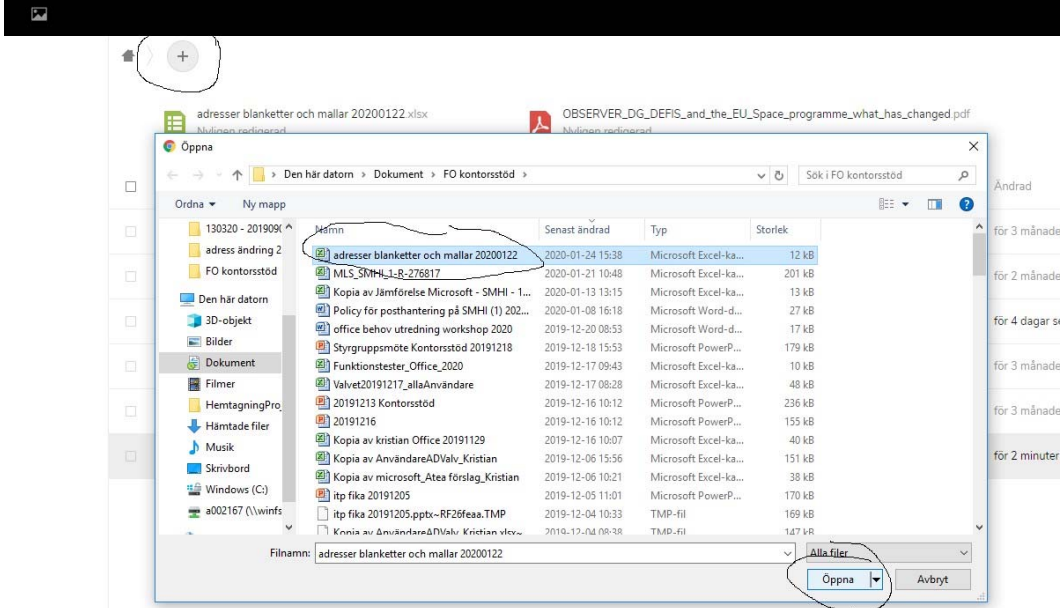

- 12. Du få nu upp ett nytt formulär, klicka i enligt bilden:
	- ‐ Klicka i "Nya Filer"
	- ‐ Klicka "Fortsätt"

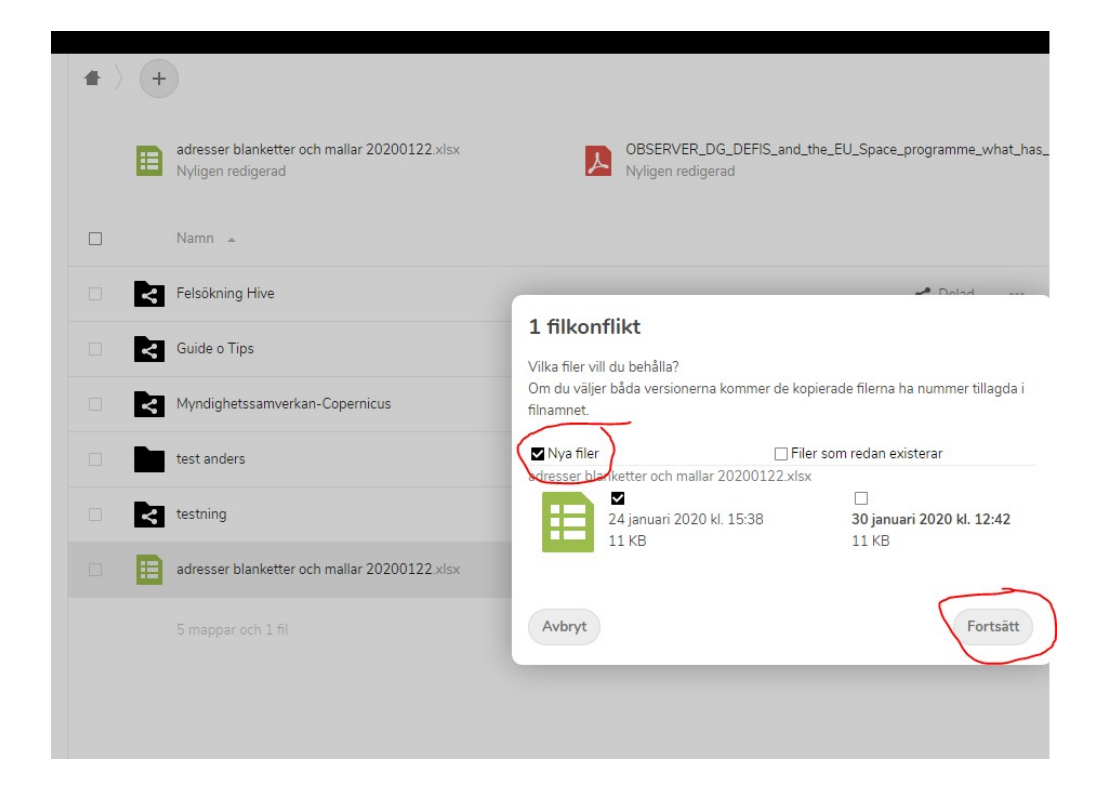

13. Nu är nya versionen uppladdad.

### **Olika versioner av filer i Hive**

 $\cdots$ 

När man uppdaterar filer kanske man inser att den tidigare versionen av dokumentet var bättre och vill ändra tillbaka filen till den tidigare versionen. Detta går enkelt att göra i Hive.

14. Högerklicka på filen eller klicka på ikonen som ser ut som tre punkter till höger om filen och klicka sedan på "Detaljer".

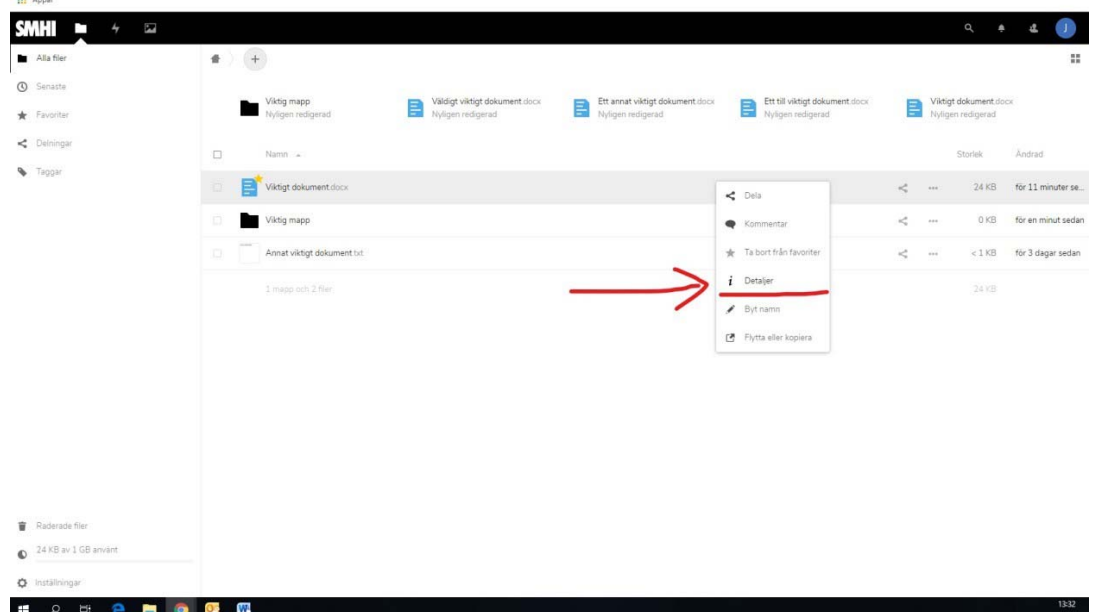

15. Klicka därefter på "Versioner" för att komma till de olika versionerna som filen har gått igenom.

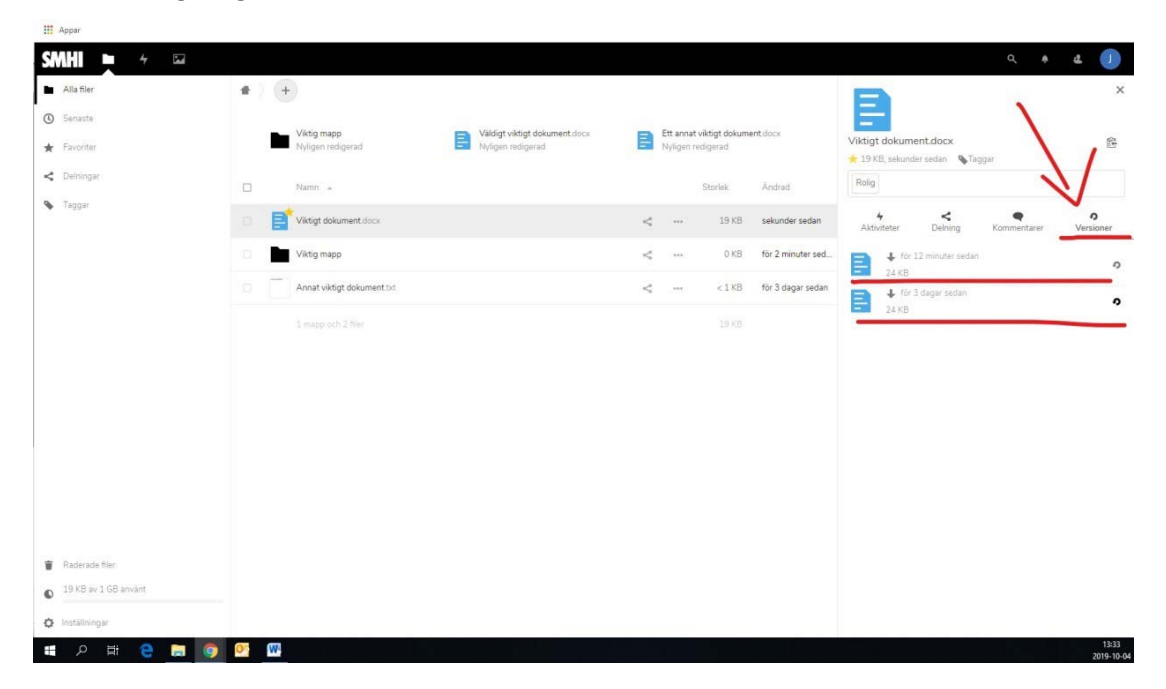

16. I detta läger ser du alla de olika versionerna som filen har gått igenom, när den uppdaterades och hur stora filerna var i respektive version. Genom att klicka på den lilla "Återskapa"‐pilen till höger om en version kan man återskapa den version man vill ha.

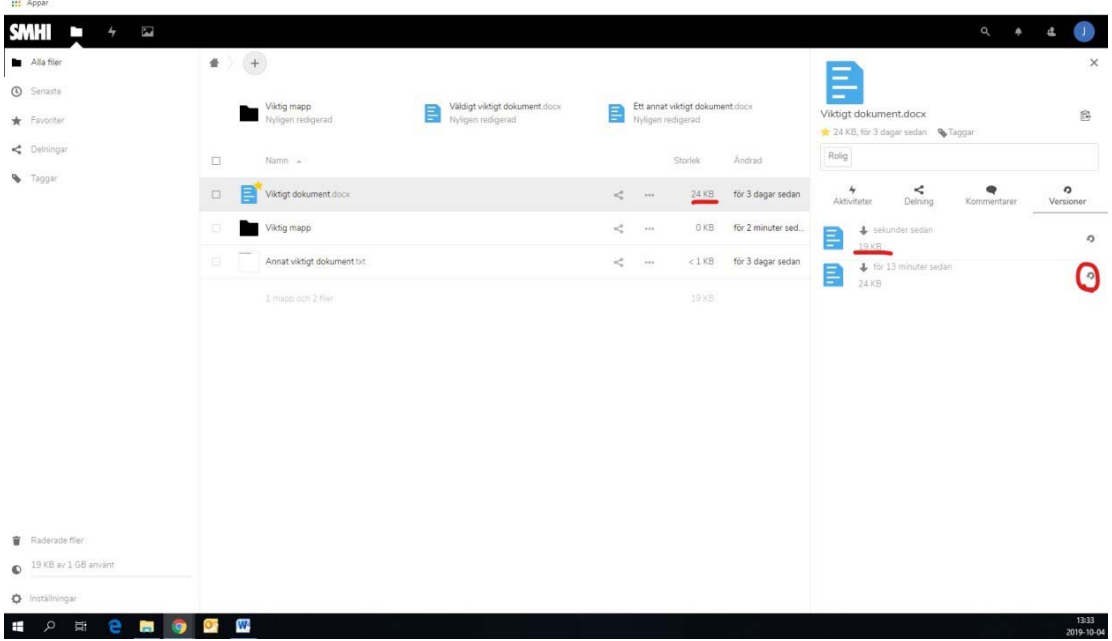

17. Jag klickade på pilen för den tidigaste versionen, notera att storleken uppdaterades samt att den version som jag skrev över hamnade under "Versioner" och att man enkelt kan gå tillbaka till vilken version som helst om man gör fel.